#### МИНИСТЕРСТВО ОБРАЗОВАНИЯ И НАУКИ РОССИЙСКОЙ ФЕДЕРАЦИИ

#### ФЕДЕРАЛЬНОЕ ГОСУДАРСТВЕННОЕ АВТОНОМНОЕ ОБРАЗОВАТЕЛЬНОЕ УЧРЕЖДЕНИЕ ВЫСШЕГО ОБРАЗОВАНИЯ «САМАРСКИЙ НАЦИОНАЛЬНЫЙ ИССЛЕДОВАТЕЛЬСКИЙ УНИВЕРСИТЕТ имени академика С.П. КОРОЛЕВА» (Самарский университет)

# ПРОЕКТИРОВАНИЕ БАЗ ДАННЫХ

Рекомендовано редакционно-издательским советом федерального государственного автономного образовательного учреждения высшего образования «Самарский национальный исследовательский университет имени академика С.П. Королева» в качестве методических указаний для студентов Самарского университета, обучающихся по основным образовательным программам высшего образования по направлениям подготовки 38.03.01 Экономика, 38.03.02 Менеджмент, 38.03.05 Бизнес-информатика

Составитель А.Н. Поручиков

С А М А Р А Издательство Самарского университета 2017

УДК 004(075) ББК 32.97я7

Составитель *А.Н. Поручиков*

Рецензент д-р экон. наук, проф. Д. Ю. И в а н о в

**Проектирование баз данных:** метод. указания к курсовому проекту / сост. *А.Н. Поручиков*. – Самара: Изд-во Самарского университета, 2017. – 40 с.

Содержатся рекомендации по выполнению курсового проекта по базам данных и оформлению пояснительной записки к нему.

Методические указания предназначены для студентов Самарского университета, обучающихся по основным образовательным программам высшего образования по направлениям подготовки 38.03.01 Экономика, 38.03.02 Менеджмент, 38.03.05 Бизнес-информатика (уровень бакалавриата), изучающих дисциплину «Базы данных».

Разработано на кафедре математических методов в экономике.

 УДК 004(075) ББК 32.97я7

© Самарский университет, 2017

# **СОДЕРЖАНИЕ**

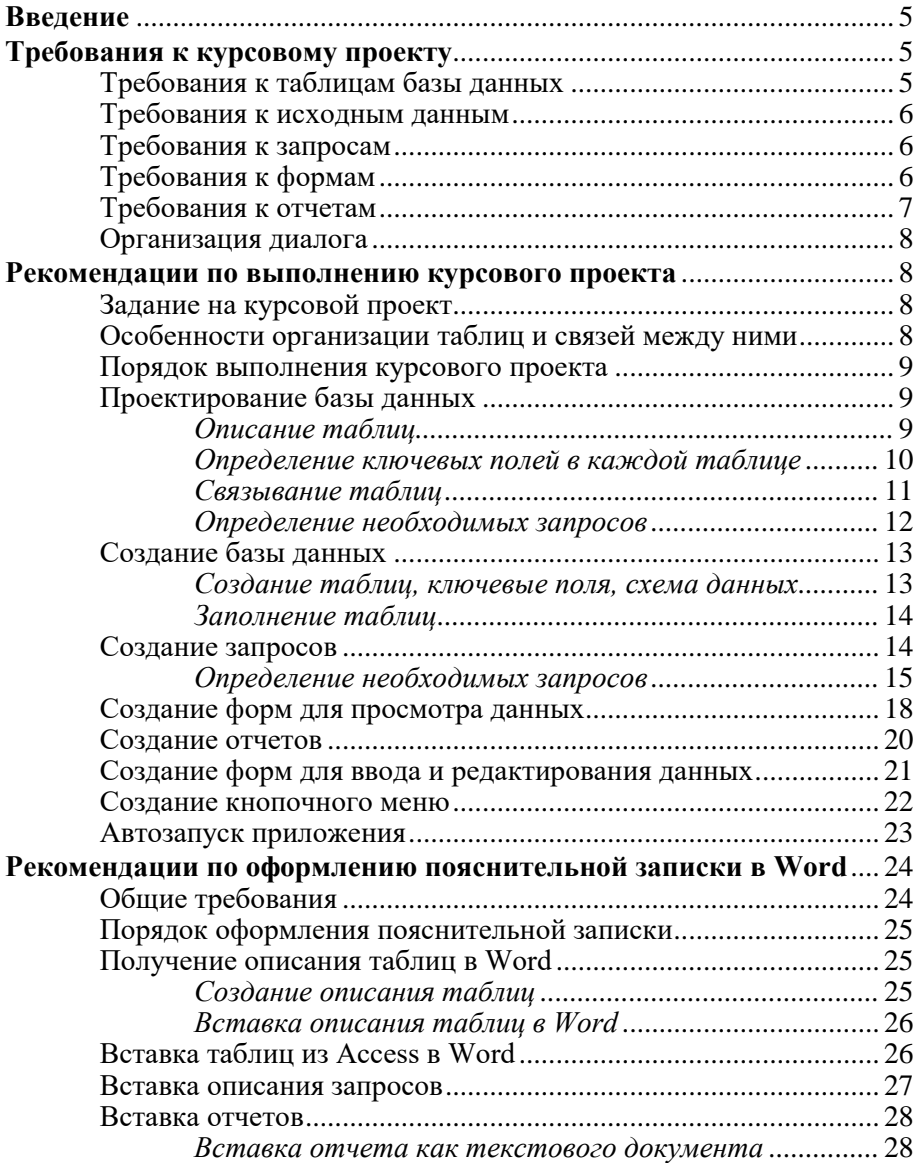

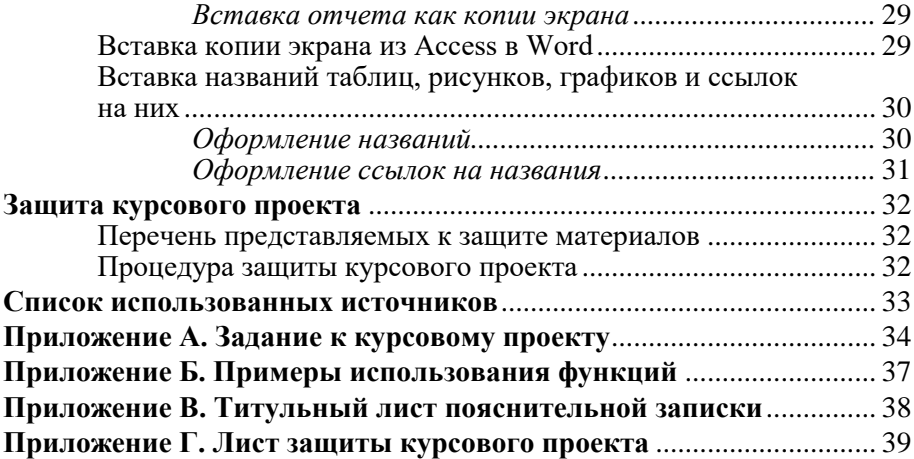

## **ВВЕДЕНИЕ**

Курсовой проект по базам данных (БД) представляет собой приложение, созданное с использованием системы управления базами ланных (СУБД). Разработка приложения позволяет получить навыки использования СУБД для организации информационных систем. В качестве СУБД используется ACCESS 2007, однако работа может быть выполнена и в других версиях ACCESS.

По курсовому проекту в текстовом редакторе Word оформляется пояснительная записка.

Ниже приведены рекомендации по выполнению и оформлению курсового проекта.

Курсовой проект выполняется в одном файле Access (типа \*.accdb).

# ТРЕБОВАНИЯ К КУРСОВОМУ ПРОЕКТУ

#### Требования к таблицам базы данных

Таблицы базы данных должны удовлетворять следующим требованиям:

1. Отсутствие дублирующих полей в разных таблицах (кроме связанных полей).

2. Атомарность атрибутов (например, вместо одного поля ФИО должны быть три поля - фамилия, имя, отчество).

3. Правильный выбор типов и размеров поля.

4. Использование свойств полей: Формат поля, Подпись поля, Маска ввода, Значение по умолчанию, Условие на значение, Сообщение об ошибке, Обязательное поле, Пустые строки.

5. Обоснованность использования кодовых полей в качестве первичных ключей.

6. Наличие первичного ключа в каждой таблице.

7. Соответствие первичных и внешних ключей по типу, размеру и имени

8. В схему данных должны быть включены все таблицы.

9. Использование допустимых в реляционных базах данных типов связей: один-ко-многим или один-к-одному.

 10. Обоснованное использование свойств связи **Обеспечение целостности, Каскадное обновление, Каскадное удаление.**

#### **Требования к исходным данным**

Исходные данные в таблицах базы данных должны удовлетворять следующим требованиям:

1. Таблицы на стороне **один** должны иметь не менее 6-7 записей, не менее 5 полей.

2. Таблицы на стороне **много** должны иметь не менее 30 записей и не менее 7 полей.

3. Все таблицы базы данных должны быть связаны между собой. Допускаются типы связей **один ко многим** и **один к одному**.

4. Данные в таблицах должны быть различных типов.

## **Требования к запросам**

Запросы базы данных должны удовлетворять следующим требованиям:

1. Выполнение всей обработки данных в запросах.

2. Использование запросов с параметром только в исключительных случаях.

3. Осмысленный выбор полей и результатов обработки в запросе.

4. Отсутствие в запросе источников, поля которых не используются.

#### **Требования к формам**

Формы в базе данных должны удовлетворять следующим требованиям:

1. Правильный выбор типа формы (в один столбец, ленточная, подчиненная, связанная, диаграмма).

2. Наличие форм для ввода-редактирования данных для всех таблиц.

3. Один источник формы – таблица или запрос. Исключение – подчиненные и связанные формы.

4. Обязательное **смысловое** название формы в разделе **Заголовок формы** и в заголовке окна (Свойство формы **Подпись**).

5. Наличие кнопок перемещения по записям и кнопок для работы с записями, кнопки закрытия формы.

6. Сортировка данных в форме.

7. Обоснованное использование группы свойств макета формы: **Кнопки перехода, Полосы прокрутки, Область выделения, Кнопка оконного меню (слева от подписи окна, разворачивающееся меню), Кнопки размеров окна, Кнопка закрытия окна**.

8. Использование свойств формы для работы с данными: **Разрешить добавление, Разрешить удаление, Разрешить изменение.**

9. В формах для ввода-редактирования наличие полей со списками для ввода значений в полях на стороне Много и полей со списками фиксированных значений для ввода в полях с ограниченным (не более 10-15) набором неизменяемых значений.

10. Правильный подбор ширины колонок.

11. Наличие элементов управления флажок (для логических полей), переключатель для ввода в полях с ограниченным (не более 5) набором неизменяемых значений.

12. Диаграммы только по укрупненным данным.

13. Одинаковый стиль оформления всех форм.

#### **Требования к отчетам**

Отчеты в базе данных должны удовлетворять следующим требованиям:

1. Правильный выбор типа отчета (в один столбец, ленточный, с группировкой и итогами).

2. Один источник отчета – таблица или запрос.

3. Сортировка данных в отчете.

 4. Обязательное **смысловое** название отчета в разделе **Заголовок отчета** и в заголовке окна отчета.

5. Правильный подбор ширины колонок.

6. Правильный выбор полей страниц отчета, отсутствие пустых страниц.

7. По возможности размещение отчета на страницах книжной ориентации формата А4.

8. Использование расчерчивания заголовков и строк в отчете.

9. Использование нумерации строк в отчете.

10. Использование расширения текстовых полей.

11. Правильное деление отчета на страницы.

12. Все отчеты должны выводиться на экран только в режиме предварительного просмотра.

# **Организация диалога**

1. Понятный диалог.

2. Отсутствие на экране области переходов и ленты меню.

3. Автозапуск.

4. Одноуровневое или многоуровневое меню.

# **РЕКОМЕНДАЦИИ ПО ВЫПОЛНЕНИЮ КУРСОВОГО ПРОЕКТА**

## **Задание на курсовой проект**

Задание на курсовой проект (прил. А) включает в себя следующие разделы:

1. Тема и содержание курсового проекта.

2. Исходные данные – перечень таблиц и список полей в них.

3. Описание операций, которые должны быть реализованы в базе данных – списки форм и отчетов.

4. Организация диалога.

5. Перечень представляемых к защите материалов.

# **Особенности организации таблиц и связей между ними**

При создании таблиц и связей между ними рекомендуется:

- числовые поля использовать только для тех данных, по которым производятся вычисления;

- задавать минимально необходимые размеры полей;

- заполнять везде, где это оправдано, свойства поля **Маска ввода**, **Значение по умолчанию** и **Условие на значение**;

- создавать список значений в свойстве поля **Подстановка,** если для заполнения этого поля необходим ограниченный набор неизменяемых значений;

- связывать таблицы через поля с одинаковыми именами, типами и размерами.

## **Порядок выполнения курсового проекта**

Рекомендуется следующий порядок выполнения курсового проекта:

1. Проектирование базы данных:

1.1. Описание полей каждой таблицы, включающее в себя имена полей, типы данных и размеры полей.

1.2. Определение ключевых полей в каждой таблице.

1.2. Связывание таблиц.

1.3. Определение необходимых запросов.

2. Создание базы данных:

2.1. Создание таблиц.

2.2. Создание ключевых полей.

2.3. Создание схемы данных.

2.4. Заполнение таблиц.

3. Создание запросов.

4. Создание форм для ввода и редактирования данных.

5. Создание форм для просмотра данных.

6. Создание отчетов.

7. Создание кнопочного меню.

8. Оформление пояснительной записки.

 Выполнение курсового проекта заканчивается его защитой, на которую представляются:

- файл базы данных в формате СУБД Access;

- пояснительная записка к курсовому проекту;

- файл пояснительной записки в формате текстового редактора Word.

#### **Проектирование базы данных**

#### *Описание таблиц*

Структура каждой таблицы представляет собой описание полей таблицы через их свойства. Основными свойствами поля являются: **Имя поля**, **Тип данных** в поле, **Размер поля**, **Формат**. Множество других свойств поля зависит от типа данных в этом поле. Пример описания полей таблицы Товары приведен ниже табл. 1.

| Имя поля         | Тип поля   | Размер поля                    |
|------------------|------------|--------------------------------|
| Наименование     | Текстовый  | 50                             |
| Производитель    | Текстовый  | 50                             |
| Характеристика   | Текстовый  | 100                            |
| Цена             | Денежный   |                                |
| Количество       | Числовой   |                                |
| Скидка %         | Числовой   | С плавающей точкой<br>(4 байт) |
| Дата поступления | Дата/время |                                |

Таблина 1 Свойства полей таблины «Товары»

# Определение ключевых полей в каждой таблиие

Первичный ключ - поле или группа полей, однозначно идентифицирующий запись.

Первичный ключ однозначно определяет запись в таблице и служит для организации связей между таблицами.

Простой ключ - первичный ключ, состоящий из одного поля.

Составной ключ - первичный ключ, состоящий из нескольких полей.

Если поле определено как первичный ключ, то в это поле невозможно ввести повторяющиеся значения.

В каждой таблице может быть только один первичный ключ.

Теория реляционных баз данных требует наличия первичного ключа в каждой таблице, однако, на практике, в некоторых таблицах можно не создавать ключи. Если в таблице невозможно определить смысловое ключевое поле, то имеется возможность создать средствами Microsoft Access ключевое поле типа Счетчик, в котором каждой записи будет присвоен уникальный номер.

В таблице Товары поле Наименование товара не может быть ключевым, т.к. товары с одинаковым наименованием могут быть от разных производителей, с разной ценой, в разной упаковке. Поэтому добавляем ключевое поле Код товара, тип данных - счетчик (ключевое поле выделено жирным шрифтом и курсивом).

| Имя поля         | Тип поля   | Размер поля     |
|------------------|------------|-----------------|
| Код товара       | Счетчик    |                 |
| Наименование     | Текстовый  | 50              |
| Производитель    | Текстовый  | 50              |
| Характеристика   | Текстовый  | 100             |
| Цена             | Денежный   |                 |
| Количество       | Числовой   | Целое           |
| Скидка %         | Числовой   | С плавающей     |
|                  |            | точкой (4 байт) |
| Дата поступления | Дата/время |                 |

Таблица 2. Ключевое поле в таблице «Товары»

#### Связывание таблии

Так как база данных реляционного типа по определению является набором связанных таблиц, то займемся связыванием таблиц в нашей базе ланных.

Связывание таблиц происходит через поля, одинаковые по смыслу, имени, типу и размеру. Между двумя таблицами можно создать только одну связь. Пример связанных таблиц приведен ниже рис. 1.

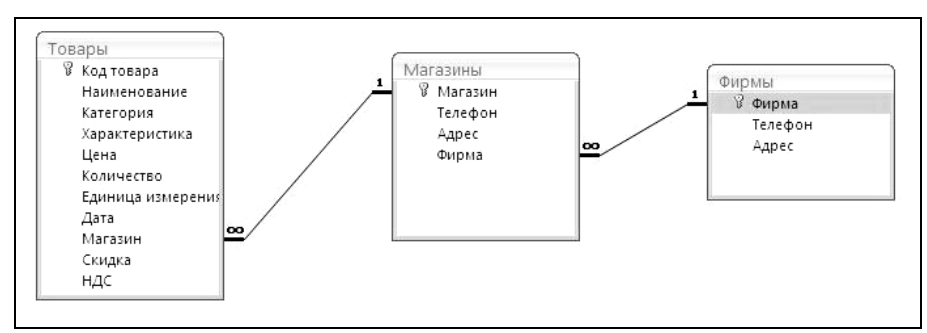

Рис. 1. Схема ланных

#### *Определение необходимых запросов*

 Количество запросов определяется количеством необходимых форм для просмотра и отчетов и необходимостью обработки данных для них. Практически все формы для просмотра и отчеты строятся на запросах. Исключение составляют формы для ввода и редактирования данных, которые строятся непосредственно на таблицах.

Анализируя разделы задания **Формы для просмотра** и **Отчеты**, определяем необходимые запросы.

Форма для просмотра **Список товаров, упорядоченный по наименованиям** требует создания запроса с сортировкой. Источником такого запроса является таблица **Товары**, сортировка в запросе по полю **Наименование**. Взаимосвязь объектов базы данных (таблиц, запросов, форм, отчетов) изобразим в виде схемы:

# Т:Товары  $\rightarrow$  3: Сортировка по наименованию  $\rightarrow$  Ф:Товары по наименованиям,

где Т: объект таблица, З: объект запрос, Ф: объект форма, О: объект отчет.

Из этой схемы следует, что источником формы для просмотра **Товары по наименованиям** является запрос **Сортировка по наименованию**, а источником этого запроса является таблица **Товары**.

Форма для просмотра **Сведения о стоимости товаров** требует создания запроса с вычисляемым полем **Стоимость**:

Т:Товары → З:Стоимость → Ф:Стоимость товаров.

Подчиненная форма для просмотра **Перечень товаров в каждом магазине с атрибутами магазина** не требует запроса и создается с помощью мастера форм.

Для создания отчёта **Стоимость всех товаров, упорядоченных по наименованиям** можно использовать уже созданный запрос **Стоимость**, добавив в него сортировку по полю **Наименование**:

Т:Товары З:Стоимость О**:**Стоимость всех товаров.

Для создания отчёта о наличии и стоимости товаров с группировкой по магазинам можно использовать уже созданный запрос **Стоимость**, группировка по магазинам и подведение итогов выполняется непосредственно в отчёте:

Т:Товары З:Стоимость О:Стоимость товаров с группировкой по магазинам.

Для отчёта с возможностью выбора товаров по наименованию необходимо создать запрос на выборку с параметром:

Т:Товары З:Выбор товаров О**:**Выбор товаров.

Таким образом, для форм и отчетов необходимо создать следующие запросы:

1. Запрос с сортировкой **Сортировка по наименованию**.

2. Запрос с вычисляемым полем Стоимость.

3. Запрос на выборку с параметром Выбор товаров.

#### **Создание базы данных** *Создание таблиц, ключевые поля, схема данных*

Таблицы создаются с помощью конструктора таблиц командой Создание  $\rightarrow$  Таблицы  $\rightarrow$  Конструктор таблиц.

Ключевые поля в таблицах создаются также в конструкторе таблип.

Для связывания таблиц используется команда

Работа с базами данных  $\rightarrow$  Показать или скрыть  $\rightarrow$  Схема данных.

При создании таблиц и связей между ними рекомендуется:

- числовые поля использовать только для тех данных, по которым производятся вычисления;

- задавать минимально необходимые размеры числовых и текстовых полей:

- использовать, где это необходимо, свойства полей Значение по умолчанию и Условие на значение, Формат, Число десятичных знаков:

- создавать первичные ключи в каждой таблице;

- связывать таблицы через одинаковые по смыслу поля с одинаковыми именами, типами и размерами;

- использовать связи типа один-ко-многим;

- использовать в связях свойство «обеспечение целостности данных».

#### Заполнение таблии

Заполнять таблицы данными можно только после создания схемы ланных!

Ввод данных начинают с таблиц на стороне один, в последнюю очередь заполняют таблицы на стороне много. В таблицах на стороне один должно быть не менее 5-7 записей, в таблице на стороне много каждой записи из таблицы на стороне один должно соответствовать 4-5 записей, таким образом, если на стороне один 5 записей, то на стороне много лолжно быть не менее 20 записей.

#### Созлание запросов

Запросы позволяют выполнить любую обработку данных: сортировку, фильтрацию, группировку. С помощью запросов можно создавать новые таблицы, удалять и добавлять записи, обновлять данные. Данные, обработанные в запросах, затем отображаются в формах и отчетах. Универсальным средством создания и редактирования запросов является Конструктор запросов, который вызывается команлой:

Создание → Другие → Конструктор запросов.

#### *Определение необходимых запросов*

Количество запросов в курсовом проекте определяется количеством форм для просмотра и отчетов в задании и необходимостью обработки данных для них.

В курсовом проекте используются следующие типы запросов:

- запрос с сортировкой;
- запрос на выборку;
- запрос на выборку с параметром;
- запрос с вычисляемыми полями;
- запрос с итогами;
- перекрестный запрос;
- запросы на изменение.

Вид некоторых запросов в конструкторе представлен ниже рис.  $2-6$ , примеры использования вычисляемых выражений приведены в прил. Б.

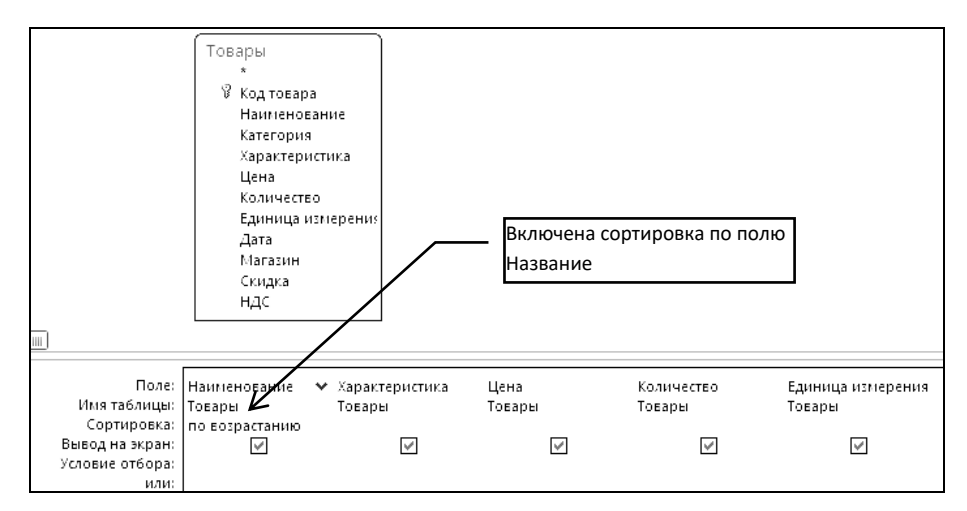

Рис. 2. Запрос с сортировкой

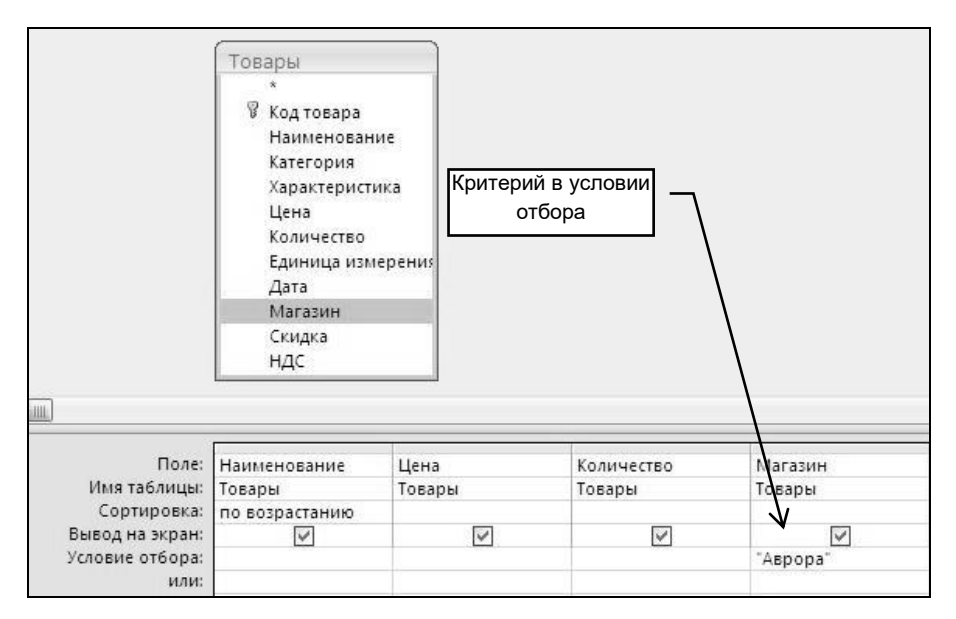

Рис. 3. Запрос на выборку

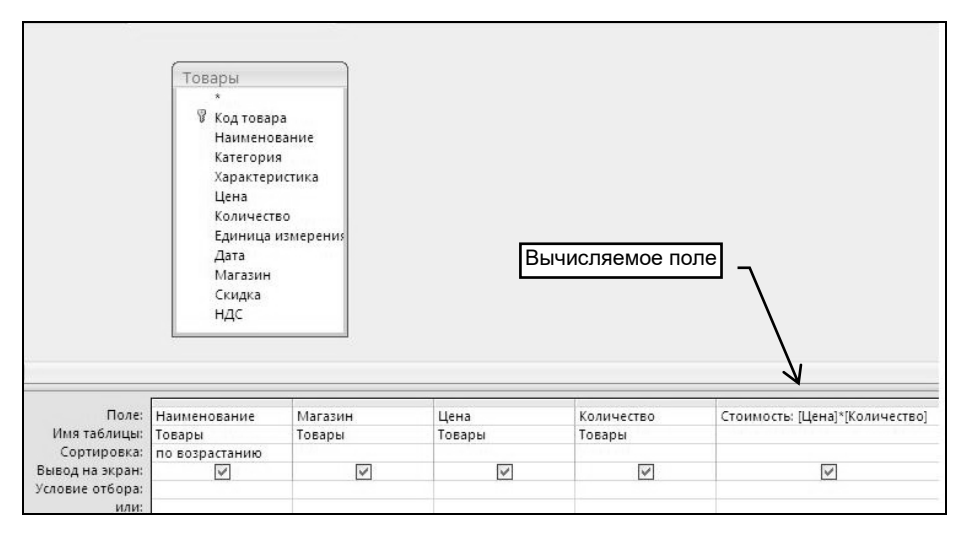

Рис. 4. Запрос с вычисляемым полем

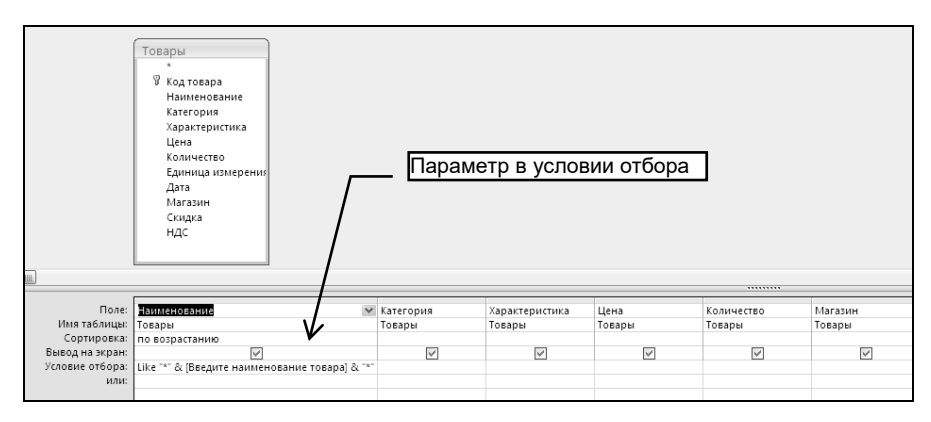

Рис. 5. Запрос с параметром (параметр - подстрока)

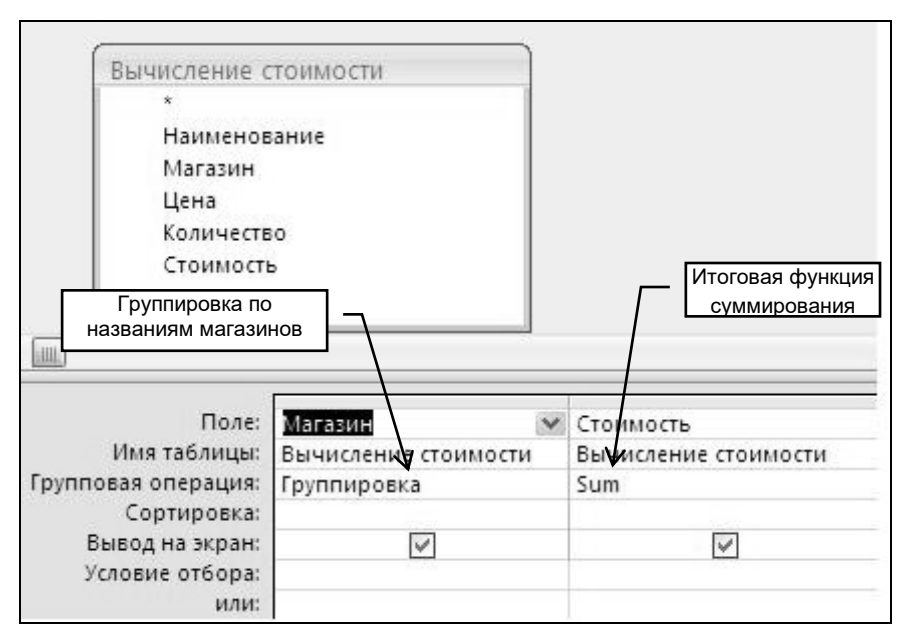

Рис. 6. Запрос с итогами

#### **Создание форм для просмотра данных**

Формы для просмотра создаются командой

Создание  $\rightarrow$  Формы  $\rightarrow$  Другие формы  $\rightarrow$  Мастер форм,

затем формы можно редактировать в конструкторе форм.

Формы для просмотра предназначены для вывода на экран в нужном виде данных, обработанных в запросах. Источниками для этих форм могут быть запросы или таблицы. Количество форм для просмотра определяется заданием. База данных в соответствии с заданием может содержать следующие формы для просмотра:

- ленточные формы, построенные на запросах;

- подчиненные формы, построенные на двух таблицах, связанных отношением один-ко-многим;

- форму-диаграмму.

Формы для просмотра содержат следующие элементы управления:

- кнопки перехода по записям;

- кнопку закрытия формы.

Ниже приведены примеры ленточной формы рис. 7, подчиненной формы рис. 8 и формы-диаграммы рис. 9.

| Наименование | Характеристика                      | Цена       | Количество     | Единица измерения |
|--------------|-------------------------------------|------------|----------------|-------------------|
| бокорезы     |                                     | 56.00p.    | 10             | ШT                |
| бокорезы     |                                     | 15.00p.    | 17             | ШT                |
| бокорезы     |                                     | 16,00p.    | 20             | ШT                |
| бокорезы     |                                     | 22.00p.    | 10             | <b>HIT</b>        |
| бокорезы     |                                     | 15,00p.    | 23             | <b>LUT</b>        |
| ботинки жен. | зимние, на меху, размеры 36-39      | 2 650,00p. | 12             | пар               |
| ботинки жен. | зимние, на иск. меху, размеры 36-37 | 1 000,00p. | 12             | пар               |
| ботинки жен. | осенние, нат. кожа, размеры 36-37   | 750.00p.   | 12             | nap               |
| ботинки жен. | осенние, иск. кожа, размеры 36-37   | 450,00p.   | 12             | пар               |
| ботинки муж. | осенние, нат. кожа, размеры 41-43   | 1450.00p.  | 12             | nap               |
| ботинки муж. | зимние, на меху, размеры 41-43      | 2 500,00p. | 12             | nap               |
| ботинки муж. | зимние, на иск. меху, размеры 41-43 | 950,00p.   | 12             | пар               |
| ванна        | 150х60, пластмасса                  | 700,00p.   | $\overline{4}$ | ШT                |
| ветровка     | тайвань.                            | 180.00p.   | 15             | <b>LIT</b>        |

Рис. 7. Ленточная форма для просмотра

| Магазин<br>Телефон | Aspopa                              |                                       |                 |      |                      |            |                                 |         |                                                           |
|--------------------|-------------------------------------|---------------------------------------|-----------------|------|----------------------|------------|---------------------------------|---------|-----------------------------------------------------------|
|                    |                                     |                                       |                 |      |                      |            |                                 |         |                                                           |
|                    | (8462) 32-33-45                     |                                       |                 |      |                      |            |                                 |         |                                                           |
| Адрес              | Аврора, 122                         |                                       |                 |      |                      |            |                                 |         |                                                           |
| Фирма              | Парма                               |                                       |                 |      |                      |            |                                 |         |                                                           |
| Товары             |                                     |                                       |                 |      |                      |            |                                 |         |                                                           |
| Наименование       | Категория •<br>$\ddot{\phantom{0}}$ | Характеристика                        | Цена<br>$\cdot$ |      | • Количе • Единица • | Дата       | Магазин<br>$\ddot{\phantom{1}}$ | • Скидк |                                                           |
| плитка керам.      | стройматериалы италия, 30х30        |                                       | 100.00p.        | 500  | <b>LUT</b>           | 09.09.2011 | Аврора                          | Да      |                                                           |
| рубанок            | инструмент                          |                                       | 120.30p.        | 6    | <b>LUT</b>           | 17.10.2011 | Аврора                          | Нет     |                                                           |
| ботинки муж.       | обувь                               | зимние, на иск. меху, размер 950,00р. |                 | 12   | nap                  | 15.09.2011 | Аврора                          | Нет     |                                                           |
| гречка             | продукты                            |                                       | 45.30p.         | 2000 | Kr                   | 20.10.2011 | Аврора                          | Нет     |                                                           |
| сервиз чайный      | посуда                              | 17 предметов                          | 1 000.00p.      | 15   | <b>LUT</b>           | 13.10.2011 | Аврора                          | Нет     |                                                           |
| бокорезы           | инструмент                          |                                       | 16,00p.         | 20   | <b>LUT</b>           | 07.07.2011 | Аврора                          | Нет     | НДС<br>10.0%<br>10.0%<br>10.0%<br>20.0%<br>20.0%<br>20.0% |

Рис. 8. Подчиненная форма

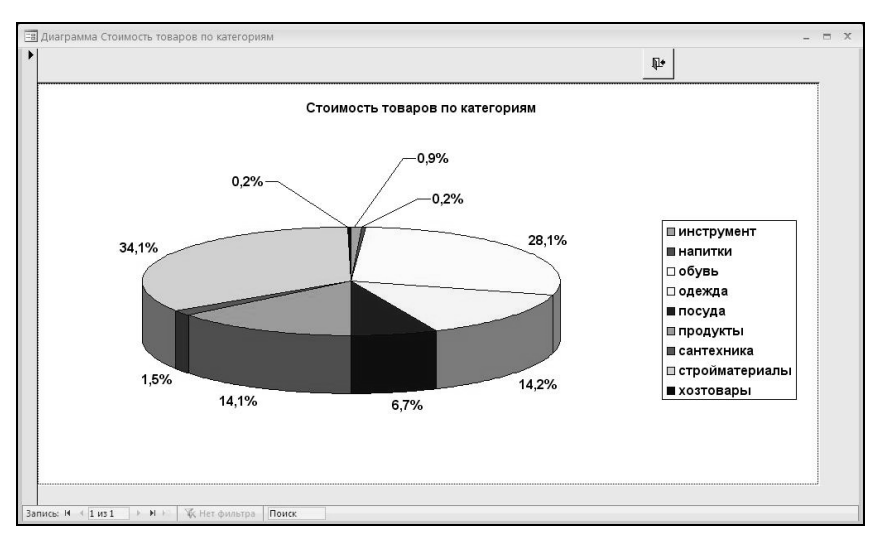

Рис. 9. Форма-диаграмма

#### **Создание отчетов**

Приложение может содержать следующие отчеты:

 - ленточные отчеты, построенные на соответствующих запросах;

- отчеты с группировкой и подведением итогов;

- отчет-диаграмму.

Отчет начинают создавать с помощью мастера отчетов командой

#### Создание → Отчеты → Мастер отчетов.

Затем полученный отчет редактируют в конструкторе отчетов: подбирают ширину колонок, высоту строк, высоту заголовков, исправляют название отчета и другие подписи. В конструкторе отчетов задают параметры страниц отчета: размер бумаги А4 (210 х 297 мм), книжную ориентацию и размеры полей. Отчет по ширине должен умещаться на странице за вычетом размеров левого и правого поля. Например, если левое и правое поля вместе занимают 35 мм, то ширина отчета не может быть больше 210-35=175 мм. Примеры отчетов приведены ниже рис. 10, 11.

| Список выбранных товаров<br>24-июн-2012<br>Всего товаров 3 |           |                     |          |                       |         |  |  |  |
|------------------------------------------------------------|-----------|---------------------|----------|-----------------------|---------|--|--|--|
| Наименование                                               | Категория | Характеристика      | Цена     | Колич<br><b>ectBo</b> | Магазин |  |  |  |
| сахар                                                      | продукты  | тимашевский пиленый | 40.50 p. | 200                   | Надежда |  |  |  |
| сахар                                                      | продукты  | белгородский        | 28,50 p. | 200                   | Надежда |  |  |  |
| сахар                                                      | продукты  | краснодарский       | 30.00 p. | 200                   | Метеор  |  |  |  |

Рис. 10. Ленточный отчет

| Магазин: | Категория      | <b>Наименование</b> | <b>Характеристика</b>              | Цена              | Количество   | Стоимость    |
|----------|----------------|---------------------|------------------------------------|-------------------|--------------|--------------|
| Аврора   |                |                     |                                    |                   |              |              |
|          | инструмент     | бокорезы            |                                    | 16,00 p.          | $20\,$       | 320,00p.     |
|          | инструмент     | бокорезы            |                                    | 22.00 p.          | 10           | 220,00p.     |
|          | инструмент     | рубанок             |                                    | 120.30 p.         | 6            | 721,80p.     |
|          | обувь          | ботинки муж.        | зимние, на иск. меху, размеры 41-4 | 950,00 p.         | 12           | 11 400,00p.  |
|          | посуда         | сервиз чайный       | 17 предметов                       | 1000,00 p.        | 15           | 15 000,00p.  |
|          | продукты       | гречка              |                                    | 45,30 p.          | 2000         | 90 600,00p.  |
|          | стройматериалы | плитка керам.       | италия, 30х30                      | 100,00 p.         | 500          | 50 000,00p.  |
|          |                |                     |                                    | Итого по магазину | Аврора       | 168 261.80p. |
| Град     |                |                     |                                    |                   |              |              |
|          | инструмент     | бокорезы            |                                    | 56,00 p.          | 10           | 560,00p.     |
|          | обувь          | ботинки жен.        | зимние, на иск. меху, размеры 36-3 | 1000,00 p.        | 12           | 12 000,00p.  |
|          |                |                     |                                    | Итого по магазину | Град         | 12 560,00p.  |
| Колос    |                |                     |                                    |                   |              |              |
|          | инструмент     | бокорезы            |                                    | 15,00p.           | 23           | 345,00p.     |
|          | обувь          | ботинки жен.        | осенние, иск. кожа, размеры 36-37  | 450,00 p.         | 12           | 5 400,00p.   |
|          |                |                     |                                    | Итого по магазину | <b>Колос</b> | 5745,00p.    |

Рис. 11. Отчет с группировкой и итогами

## **Создание форм для ввода и редактирования данных**

Формы для ввода и редактирования создаются командой

Создание  $\rightarrow$  Формы  $\rightarrow$  Другие формы  $\rightarrow$  Мастер форм,

затем их можно редактировать в конструкторе форм.

Источником формы для ввода и редактирования является исходная таблица, таким образом, их создается столько, сколько таблиц в базе данных. Через эти формы можно удалять, добавлять и редактировать данные в таблице. В эти формы включаются все поля исходной таблицы за исключением кодовых полей.

Формы для ввода и редактирования создаются как формы в один столбец и могут содержать следующие элементы управления.

Для ввода данных в поля:

- поля;

- поля со списками;

- переключатели;

```
- флажки.
```
Для работы с записями:

- кнопки для работы с записями (удаления, добавления, сохранения);

- кнопки перехода по записям;

- кнопку закрытия формы.

Пример формы для ввода и редактирования приведен ниже рис. 12.

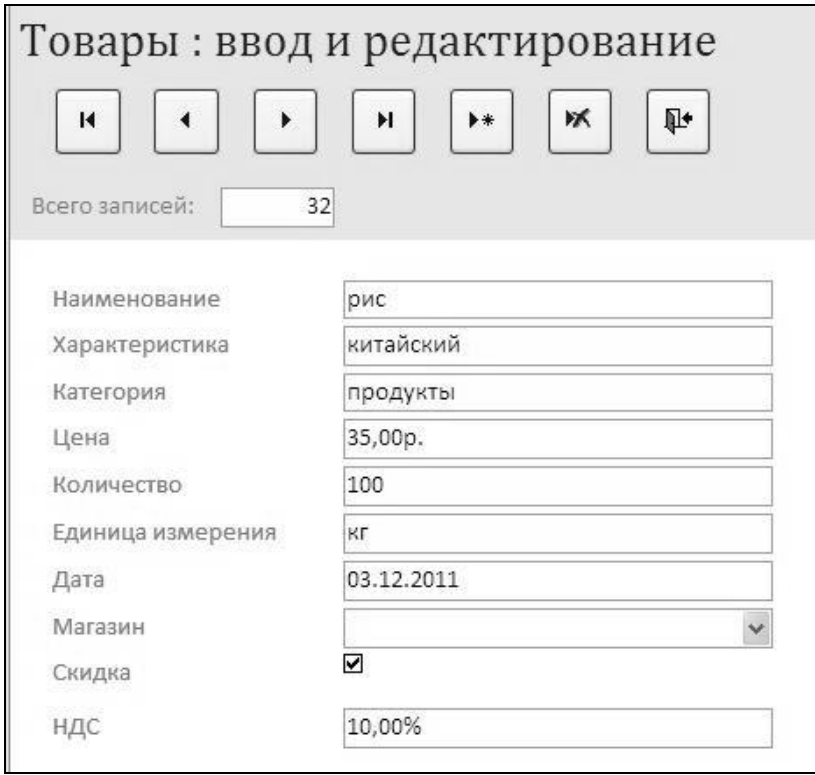

Рис. 12. Пример формы для ввода редактирования данных

#### **Создание кнопочного меню**

Приложение должно начинать работу с главной кнопочной формы рис. 13, созданной в конструкторе форм. Из этой формы должны вызываться формы для ввода и редактирования, формы для просмотра и отчеты, а также заканчиваться работа в приложении.

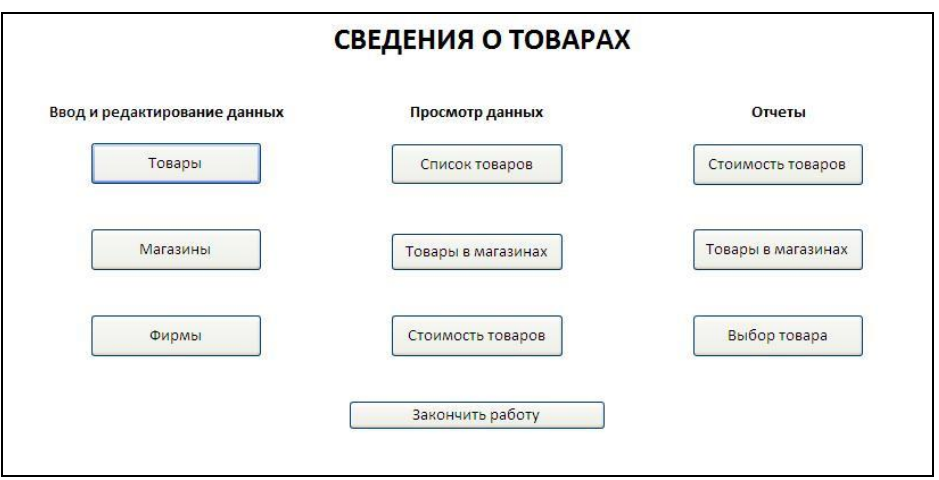

Рис.13. Главная кнопочная форма

# **Автозапуск приложения**

Для того, чтобы при запуске приложения сразу появлялась главная кнопочная форма, выполните следующую команду:

Кнопка Office  $\rightarrow$  Параметры Access  $\rightarrow$  Текущая база данных

Затем в разделе Параметры приложений в поле со списком Форма просмотра выберите свою форму с главным меню рис. 14. После перезапуска приложения его работа начнется с главного меню.

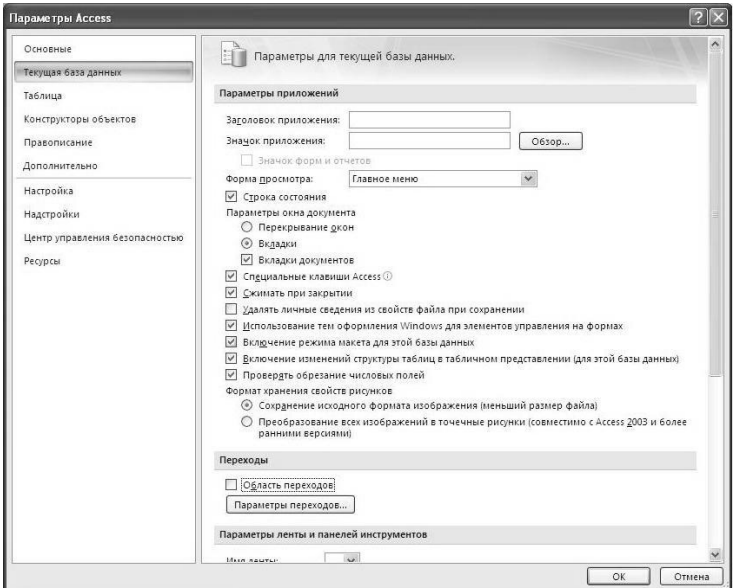

Рис. 14. Параметры приложения

# **РЕКОМЕНДАЦИИ ПО ОФОРМЛЕНИЮ ПОЯСНИТЕЛЬНОЙ ЗАПИСКИ В WORD**

## **Общие требования**

Пояснительная записка должна быть оформлена с учетом требований, изложенных в стандарте предприятия СТО СГАУ 02068410- 004-2007.

Структурными элементами документа являются:

- 1. Титульный лист.
- 2. Задание.
- 3. Реферат.
- 4. Содержание.
- 5. Введение.
- 6. Основная часть.
- 7.Заключение.

8.Список использованных источников.

9.Приложения (при наличии).

Пояснительная записка выполняется в текстовом редакторе Word в одном файле типа \*.docx со следующими параметрами страницы:

- размер бумаги А4 (210 х 297 мм), ориентация книжная;

- размеры полей: справа – не менее 10 мм, сверху и снизу – не менее 20 мм, слева – не менее 25 мм;

- работа излагается на одной стороне листа;

- от края до колонтитула верхнего 1 см, нижнего 1,5 см.

 Размер шрифта должен быть не менее12 пунктов, интервал между строками  $-1,5$  строки.

## **Порядок оформления пояснительной записки**

Сначала в Word вводят текст титульного листа, заголовки разделов пояснительной записки, определяя таким образом структуру документа.

Затем оформляют титульный лист, вводят текст задания, оформляют заголовки разделов различного уровня, собирают оглавление и оформляют колонтитулы.

По мере выполнения курсового проекта в ACCESS заполняют разделы пояснительной записки: описание и содержание таблиц, описание запросов, вид экранных форм, отчетов, копии экрана, рисунки, диаграммы. Затем вставляют названия таблиц, рисунков и графиков и ссылки на них. Пример титульного листа пояснительной записки представлен в прил. В, листа защиты в прил. Г.

## **Получение описания таблиц в Word**

#### *Создание описания таблиц*

Для получения описания таблиц выполните следующие действия в Access при загруженной базе данных:

- выполните команду Работа с базой данных  $\rightarrow$  Анализ  $\rightarrow$  Архивариус;

- в окне Архивариус на вкладке Таблицы выберите необходимые таблицы;

- щелкните по кнопке Параметры и в окне Печать описания таблицы определите необходимый набор свойств (*включить в описание таблицы* – выключить все флажки, *включить в описание полей* – имена, типы данных и форматы, *включить в описание индексов* – ничего);

- щелкните по ОК в окне Печать описания таблицы и на вкладке Таблины.

На экране появится описание всех таблиц в готовом для печати виде. Описание каждой таблицы начинается на новой странице.

# *Вставка описания таблиц в Word*

Для передачи описания таблиц в Word на вкладке **Предварительный просмотр** в группе **Данные** и выберите команду **MS Word**.

В окне **Экспорт – Файл PDF** с помощью кнопки **Обзор** выберите свою папку, включите флажок **Открыть целевой файл после завершения операции экспорта** и щелкните **Ok.**

Автоматически описание будет загружено в Word в формате файла \*.rtf (reach text format – полный текстовый формат), частично оформление при этом будет потеряно, сохраните его в формате Word.

Удалите разрывы страниц. Уплотните текст по вертикали. Для этого выделите всё описание и выполните команду:

> Главная  $\rightarrow$  Абзац  $\rightarrow$  Интервал  $\rightarrow$  Перед - 0, После – 0  $\rightarrow$  Междустрочный – одинарный  $\rightarrow$  Ок.

Теперь описание можно скопировать в отчет, окно с описанием закрыть.

# **Вставка таблиц из Access в Word**

Откройте в Access необходимую таблицу. Вставку таблицы из Access в Word можно выполнить двумя способами:

1. Использовать команду

Внешние данные  $\rightarrow$  Экспорт  $\rightarrow$  Word.

В окне Экспорт – Файл PDF с помощью кнопки Обзор выберите свою папку, включите флажок Открыть целевой файл после завершения операции экспорта и щелкните Ok.

Автоматически таблица будет передана в Word в формате файла  $*$ .rtf..

Скопируйте таблицу в пояснительную записку, окно с таблицей в формате файла \*.rtf закройте не сохраняя в файле.

2. Выделите в Access всю таблицу и выполните команду **Копировать**.

Перейдите в отчет и выполните команду **Вставить.**

В отчете таблица может не уместиться по ширине листа. В этом случае в режиме черновика уменьшите ширину столбцов, и, при необходимости, в режиме разметки увеличьте высоту строк. В крайнем случае измените ориентацию страницы с книжной на альбомную (только для таблицы!). Если строк в таблице много, удалите лишние строки таким образом, чтобы таблица занимала не более одной страницы.

#### **Вставка описания запросов**

В отчет включаются описания тех запросов, которые созданы в конструкторе. Вставить описание запроса можно двумя способами:

1.Вставить в текст таблицу, соответствующую виду конструктора запросов и заполнить эту таблицу, например табл. 3:

| Поле:              | Наименование        | Категория           | Характе-<br>ристика | Цена   |
|--------------------|---------------------|---------------------|---------------------|--------|
| Имя таблицы:       | Товары              | Товары              | Товары              | Товары |
| Сортировка:        | По возраста-<br>нию |                     |                     |        |
| Вывод на<br>экран: | Дa                  | Дa                  | Дa                  | Дa     |
| Условие<br>отбора: |                     | Сантехника          |                     |        |
| или                |                     | Строймате-<br>риалы |                     |        |

Таблица 3. Таблица, описывающая запрос

2. Вставить в текст копию экрана конструктора запросов, например рис. 15:

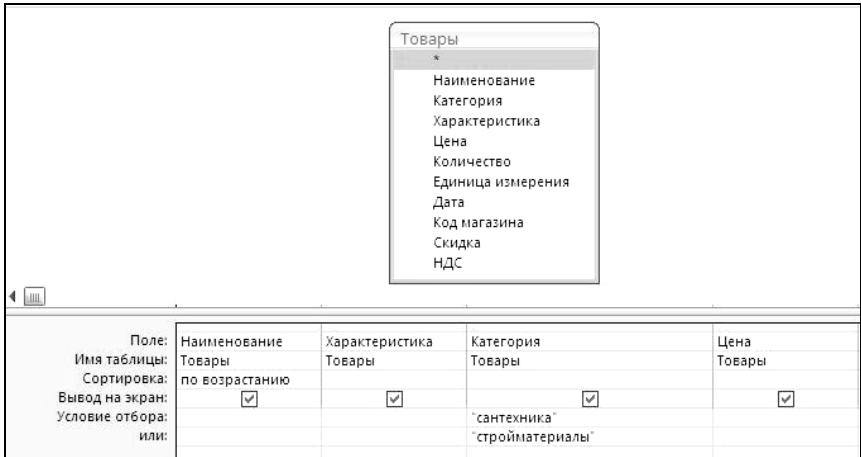

Рис.15. Копия экрана конструктора запросов

#### **Вставка отчетов**

Для вставки отчета в пояснительную записку откройте его в Access и в режиме предварительного просмотра.

#### *Вставка отчета как текстового документа*

Для вставки отчета как текстового документа выполните команду:

## Данные  $\rightarrow$  Word.

В окне Экспорт – Файл PDF с помощью кнопки Обзор выберите свою папку, включите флажок Открыть целевой файл после завершения операции экспорта и щелкните Ok.

Автоматически отчет будет передан в Word в формате файла  $*$ rtf..

Отчет будет передан в Word в формате файла \*.rtf, при этом часть оформления отчета будет утрачена.

Скопируйте его в отчет по лабораторному практикуму, окно с отчетом в формате файла \*.rtf закройте не сохраняя в файле.

Уплотните его по вертикали, для этого выделите весь отчет и выполните команду:

Главная  $\rightarrow$  Абзац  $\rightarrow$  Интервал  $\rightarrow$  Перед - 0, После – 0  $\rightarrow$  Междустрочный – одинарный  $\rightarrow$  Ок.

### Вставка отчета как копии экрана

Нажмите клавишу <Print Screen> для копирования всего экрана в буфер, затем можно вставить изображение отчета в двумя способами:

1. Вставьте копию экрана в текст пояснительной записки и вырежьте необходимую часть изображения экрана.

2. Обработайте копию экрана в любом графическом редакторе и затем вставьте ее в пояснительную записку.

# Вставка копии экрана из Access в Word

Эта операция используется для вставки в текст пояснительной записки из Access схемы данных, вида запроса в конструкторе, параметров запроса, формы, отчета. Для вставки копии экрана из Access в Word<sup>.</sup>

- создайте в Access необходимую среду на экране;

- нажмите клавишу <Print Screen> для копирования всего экрана в буфер или <Alt>+<Print Screen> для копирования в буфер активного окна:

- перейлите в Word, встаньте в место вставки рисунка, образуйте пустой абзац;

- выполните команду Вставить, копия экрана будет вставлена в Word как рисунок.

Параметры рисунка можно изменить, для этого выделите рисунок и используйте команды вкладки Работа с рисунками:

- для преобразования цветного рисунка в серый выполните команду

Изменить → Перекрасить → Оттенки серого;

- чтобы убрать серый фон в рисунке увеличьте контрастность команлой

Изменить → Контрастность;

- для изменения границ рисунка используйте размерные маркеры рисунка в команде

Размер → Обрезка.

Поместите рисунок в рамку, для этого выполните команду

Главная  $\rightarrow$  Абзац  $\rightarrow$  Границы  $\rightarrow$  Внешние границы.

Однако, такой способ вставки рисунков значительно увеличивает объем файла документа, поэтому рекомендуется копию экрана обработать в любом графическом редакторе (PhotoShop, PhotoEditor, Paint), сохранить его в графическом файле в сжатом формате (например, \*.jpg), а затем вставить в документ командой

Вставка → Иллюстрации → Рисунок.

# Вставка названий таблиц, рисунков, графиков и ссылок на них

Нумерацию таблиц, рисунков, формул и отслеживание ссылок в тексте на их названия лучше поручить редактору Word.

#### Оформление названий

Все таблицы, рисунки, формулы и графики (диаграммы) в пояснительной записке должны быть пронумерованы и иметь названия. Название таблицы, рисунка или графика состоит из постоянной и изменяемой части.

В постоянную часть входит метка объекта и его порядковый номер (Рис. 1, Табл. 2, График 4). Метка объекта (рисунок, таблица, формула) выбирается из списка, а номер добавляется автоматически по порядку оформления названий для меток данного типа.

Изменяемая часть добавляется пользователем и является смысловой частью названия (например, текст, добавленный пользователем, подчеркнут):

#### Рис. 16. Схема ланных

Для оформления названия рисунка, таблицы или графика выполните следующие действия:

1. Выделите рисунок, таблицу или формулу.

2. Выполните команду

### $C$ сыпки  $\rightarrow$  Названия  $\rightarrow$  Вставить название

затем на карточке **Название** выберите метку названия (рисунок, таблица, формула).

3. В поле **Название** появилась постоянная часть названия - выбранная метка с номером.

4. Текст изменяемой части можно ввести после постоянной части в поле **Название** или ввести его затем непосредственно в тексте.

5. Выберите положение названия - над или под объектом.

6. Щелкните по кнопке **Ok**.

Под выделенным объектом или над ним появится абзац - название объекта. Порядковый номер в названии является полем.

Оформите этот абзац (шрифт, выравнивание).

При вставке названий следующих объектов такого же типа нумерация будет продолжена автоматически.

Если вы вставили новый объект между другими объектами этого типа и оформили его название, то нумерация остальных объектов этого типа будет автоматически обновлена.

Если вы удалили название объекта (а не объект), то для обновления нумерации выделите весь текст и нажмите клавишу F9. Все поля (в том числе и номера объектов) в документе будут обновлены. Таким образом, Word автоматически поддерживает последовательную нумерацию при вставке новых объектов и удалении существующих.

## *Оформление ссылок на названия*

После того, как название объекта оформлено, в текст вставляют ссылку на этот объект, для этого:

1. Установите курсор в место ссылки.

2. Выполните команду **Вставка Перекрестная ссылка.**

3. Выберите тип ссылки (рисунок, таблица или формула).

4. Выберите, какую часть названия нужно вставить: полностью (Название целиком), только постоянную часть (Только метка и номер) или только переменную часть (Только текст названия).

5. Выберите конкретное название (Для какого названия) и нажмите кнопку **Вставить**.

# **ЗАЩИТА КУРСОВОГО ПРОЕКТА**

# **Перечень представляемых к защите материалов**

1. Пояснительная записка к курсовому проекту.

2. Файл базы данных в формате СУБД Access.

3. Файл пояснительной записки в формате текстового редактора Word.

# **Процедура защиты курсового проекта**

Защита курсового проекта происходит в комиссии, которая состоит из двух преподавателей. Состав комиссии утверждается заведующим кафедрой. В состав комиссии может входить руководитель курсового проекта.

# **СПИСОК ИСПОЛЬЗОВАННЫХ ИСТОЧНИКОВ**

1*. Золотова, С.И.* Практикум по Access: подг. курс, предваряющий более глубокое изучение технологии баз данных / С. И. Золотова. – М.: Финансы и статистика, 2007. – 143 с.

2*. Голицына, О.Л.* Базы данных: учеб. пособие / О.Л. Голицына, Н.В. Максимов, И.И. Попов. – 2-е изд. испр. и доп. – М.: ФОРУМ: ИНФРА-М, 2007. – 399 с.

3*. Хомоненко, А.Д.* Базы данных: учебник для вузов / А. Д. Хомоненко, В. М. Цыганков, М. Г. Мальцев; под ред. А. Д. Хомоненко. – 6-е изд. – М.: Бином-Пресс; СПб.: КОРОНА-Век, 2009. – 736 с.

4. Базы данных: метод. указания к лаб. работам / Федер. агентство по образованию, Самар. гос. аэрокосм. ун-т им. С. П. Королева / А.Н. Поручиков. – Самара: Изд-во СГАУ, 2008. – 28 с.

5. Базы данных: метод. указания к курс. проекту / Федер. агентство по образованию, Самар. гос. аэрокосм. ун-т им. С. П. Королева / А.Н. Поручиков. – Самара: Изд-во СГАУ, 2008. – 50 с.

6. Проектирование и реализация баз данных средствами СУБД ACCESS: метод. Указания / Федер. Агентство по образованию, Самар. Гос. Аэрокосм. Ун-т им. С.П. Королева / Е.И. Чигарина. – Самара: Издво СГАУ, 2009. – 43 с.

7. Общие требования к учебным текстовым документам. Стандарт предприятия СТО СГАУ 02068410-004-2007.

#### **Приложение А**

## **ЗАДАНИЕ К КУРСОВОМУ ПРОЕКТУ ПО БАЗАМ ДАННЫХ**

#### **Вариант № 1**

Осенний семестр *2017/18* уч. года

Студент Андреев Дмитрий Андреевич Группа *7202Б* Дата

#### *Тема*

Справочная система по товарам в торговой фирме "Мой город". *Содержание задания*

Разработать справочную систему по товарам в торговой фирме «Мой город».

#### *Исходные данные*

Данные, которые необходимо хранить в системе, перечислены ниже.

1. **Сведения о товарах**: наименование, категория, характеристика, цена, количество, единица измерения, дата поступления, название магазина, скидка, НДС.

2. **Сведения о магазинах**: название магазина, телефон, адрес, название фирмы.

3. **Сведения о фирмах:** название фирмы, телефон, адрес.

4. **Категории**: категория.

## *Операции, выполняемые в системе Ввод и редактирование данных*

Ввод и редактирование данных осуществляется в специальных формах для каждой таблицы.

#### *Просмотр данных*

1. Сведения о товарах с возможностью выбора по наименованию, категории и магазину.

2. Сведения о товарах в каждом магазине с атрибутами магазина.

3. Сведения о стоимости товаров с итоговой стоимостью.

4. Стоимость товаров по категориям (диаграмма).

#### *Отчеты*

1. Сведения о наличии и стоимости всех товаров, упорядоченные по наименованиям.

2. Сведения о наличии и стоимости товаров с группировкой по магазинам и подведением итогов по количеству и стоимости.

3. Сведения о наличии и стоимости товаров с группировкой по категориям и подведением итогов по количеству и стоимости.

4. Сведения о наличии и стоимости товаров с возможностью выбора по категории, магазину и месяцу.

# *Организация диалога*

Главное меню должно быть реализовано в виде кнопочной формы для ввода и редактирования данных, просмотра данных, получения отчетов.

Дата Подпись руководителя

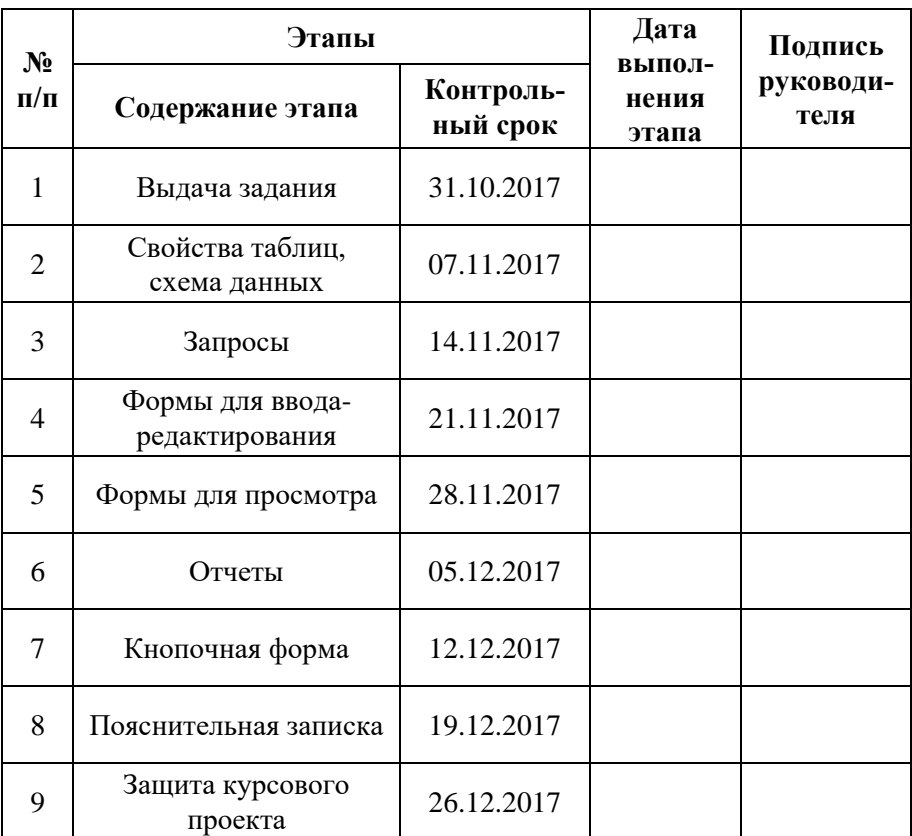

# **График выполнения курсового проекта**

# **ПРИМЕРЫ ИСПОЛЬЗОВАНИЯ ФУНКЦИЙ**

Функции используются в вычисляемых полях в запросах, формах, отчетах.

1. Использование функций для данных типа дата/время:

- получение номера дня недели из даты: № дня недели: Weekday([Дата покупки];0)

(здесь второй аргумент функции 0 означает, что нумерация дней в неделе начинается с понедельника);

- получение названия дня недели из его номера:

День месяца: Choose([№ дня недели]; "понедельник"; "вторник"; "среда"; "четверг"; "пятница"; "суббота"; "воскресенье") (Функция Choose по номеру дня выбирает текстовое значение из списка;

- получение номера месяца из даты

№ месяца: Month([Дата покупки]);

- получение названия месяца из его номера

Месяц: Choose([№ месяца]; "январь"; "февраль"; "март"; "апрель"; "май"; "июнь"; "июль"; "август"; "сентябрь"; "октябрь"; "ноябрь"; "декабрь");

- получение года из даты Year([Дата покупки]).

- обратите внимание на то, что сортировка в запросах, формах, отчетах по дням недели или месяцам производится по номеру, а не по названию!

2. Использование функций для данных логического типа:

- преобразование значения логического поля (да/нет, истина/ложь, флажок) в текст

Статус лица: Iif([Физическое лицо]; "физическое лицо"; "юридическое лицо")

Посещение занятий:Iif([Посещение];"+";"н")

(здесь значения логических полей [Физическое лицо], [Посещение] преобразуются в соответствующие текстовые значения).

Приложение В

# **ТИТУЛЬНЫЙ ЛИСТ ПОЯСНИТЕЛЬНОЙ ЗАПИСКИ**

### **ФЕДЕРАЛЬНОЕ ГОСУДАРСТВЕННОЕ АВТОНОМНОЕ ОБРАЗОВАТЕЛЬНОЕ УЧРЕЖДЕНИЕ ВЫСШЕГО ОБРАЗОВАНИЯ «САМАРСКИЙ НАЦИОНАЛЬНЫЙ ИССЛЕДОВАТЕЛЬСКИЙ УНИВЕРСИТЕТ имени академика С.П. КОРОЛЕВА» (Самарский университет)**

# **ПОЯСНИТЕЛЬНАЯ ЗАПИСКА**

к курсовому проекту на тему: «Справочная система по товарам в торговой фирме «Мой город» по дисциплине «Базы данных»

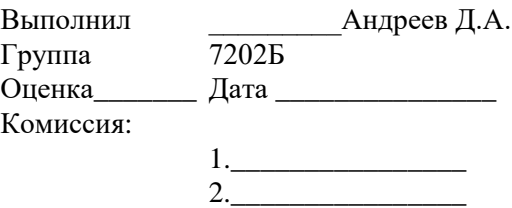

Приложение Г

# **ЛИСТ ЗАЩИТЫ КУРСОВОГО ПРОЕКТА**

# **ЗАЩИТА КУРСОВОГО ПРОЕКТА**

# **Отзыв**

Дата\_\_\_\_\_\_\_\_\_\_\_\_\_\_\_\_\_Руководитель \_\_\_\_\_\_\_\_\_\_\_\_\_\_\_\_\_\_\_\_\_

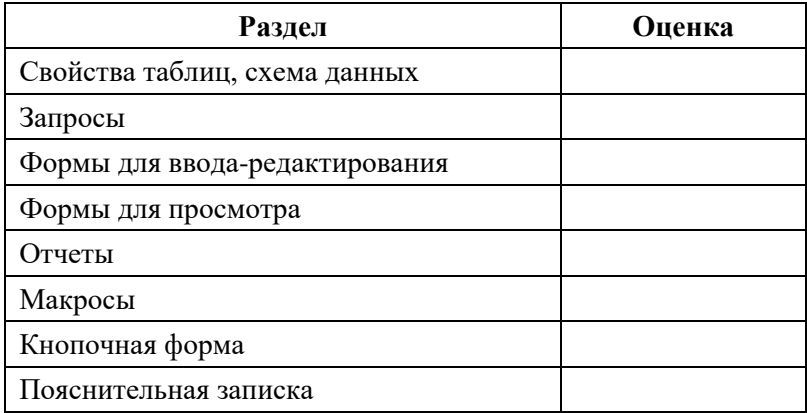

# **Вопросы**

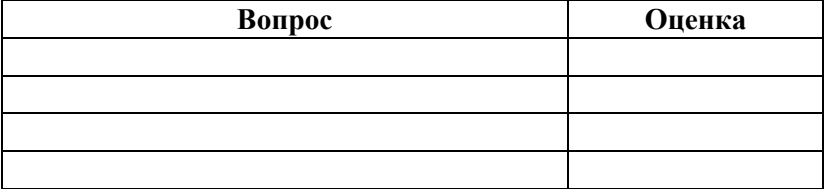

*Учебное издание*

# **ПРОЕКТИРОВАНИЕ БАЗ ДАННЫХ**

*Методические указания к курсовому проекту*

Составитель *Поручиков Алексей Николаевич*

Редактор И.П. Ведмидская Компьютерная вёрстка И.П. Ведмидской

Подписано в печать 15.12.2017. Формат  $60\times84$  1/16. Бумага офсетная. Печ. л. 2,5. Тираж 25 экз. Заказ . Арт. 75/2017.

ФЕДЕРАЛЬНОЕ ГОСУДАРСТВЕННОЕ АВТОНОМНОЕ ОБРАЗОВАТЕЛЬНОЕ УЧРЕЖДЕНИЕ ВЫСШЕГО ОБРАЗОВАНИЯ «САМАРСКИЙ НАЦИОНАЛЬНЫЙ ИССЛЕДОВАТЕЛЬСКИЙ УНИВЕРСИТЕТ имени академика С.П. КОРОЛЕВА» (САМАРСКИЙ УНИВЕРСИТЕТ) 443086 САМАРА, МОСКОВСКОЕ ШОССЕ, 34.

\_\_\_\_\_\_\_\_\_\_\_\_\_\_\_\_\_\_\_\_\_\_\_\_\_\_\_\_\_\_\_\_\_\_\_\_\_\_\_\_\_\_\_\_\_\_\_\_\_ Издательство Самарского университета. 443086 Самара, Московское шоссе, 34.